Ozon.Marketplace

Темы сегодняшнего обучения:

• Объединение/разъединение товаров в одну карточку CMS

• Создание бренда и логотипа в CMS

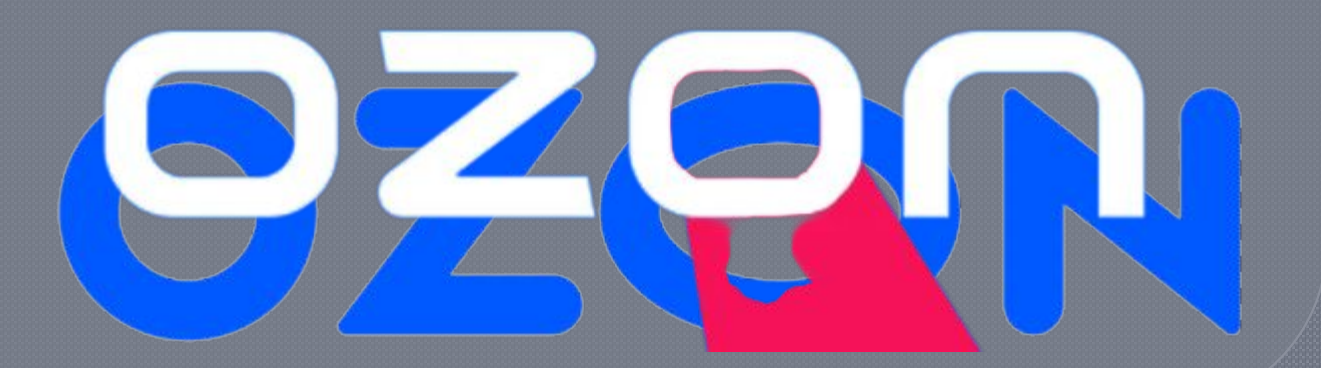

# «Объединение/разъединени е товаров в одну карточку CMS в рамках одного/разных продавца  $(OB)$

Зачем партнёрам объединять карточки товара?

1. Покупателям удобнее выбирать имеющиеся товары из ассортимента и приобретать

2. Для партнёра – это продвижение своего товара

3. Увеличение продаж

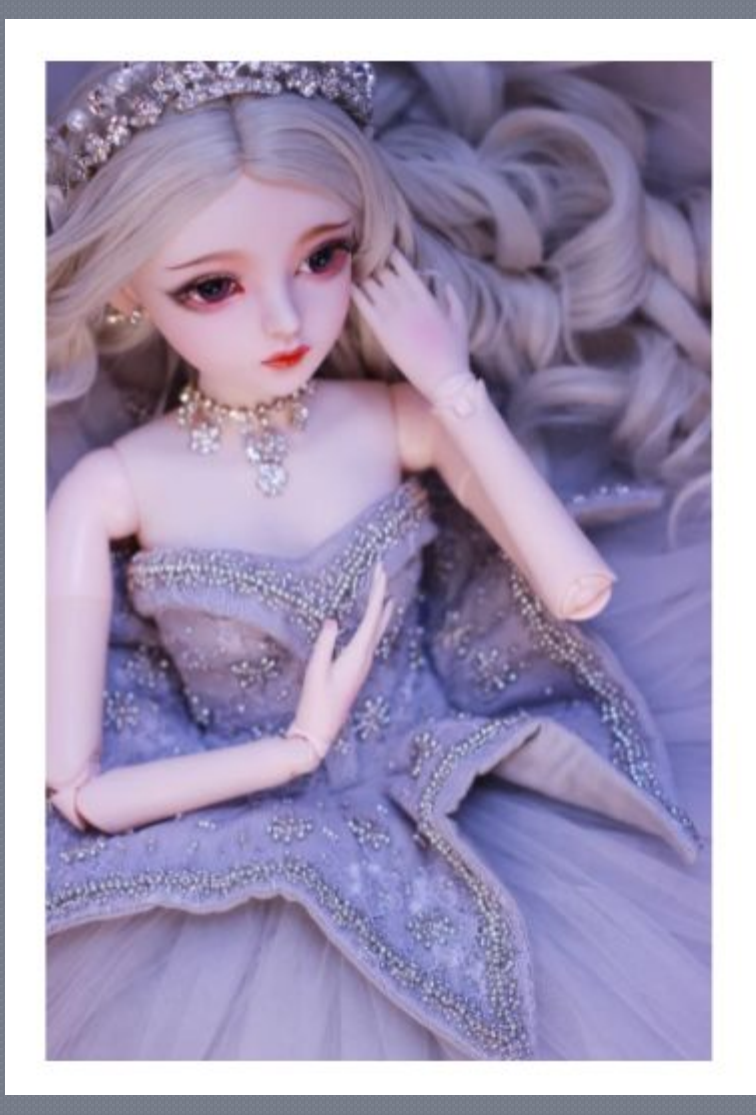

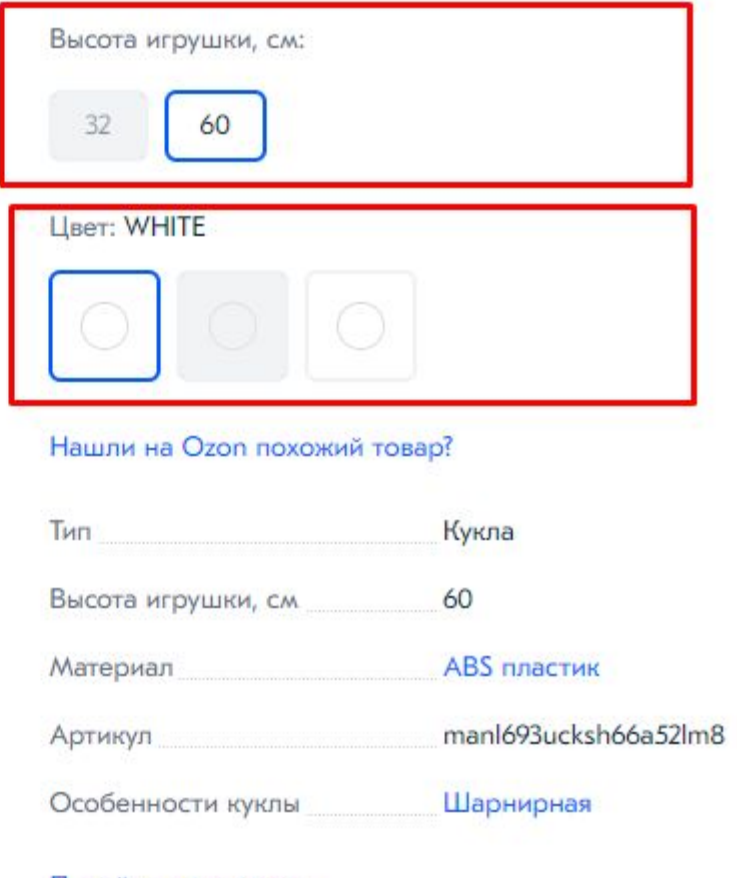

Перейти к описанию

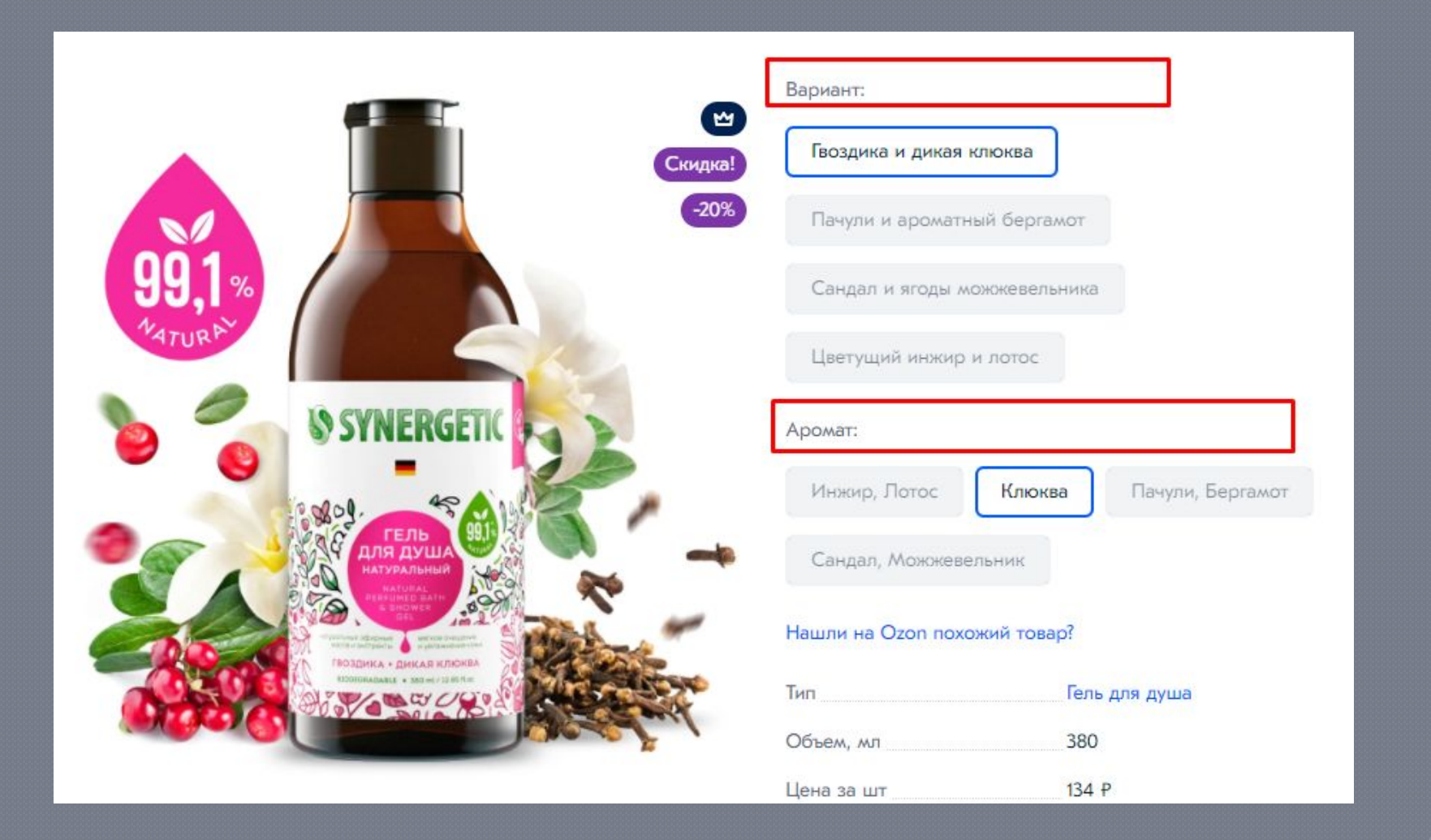

Вам необходимо запросить информацию от партнёра: список **BCEX «Ozon SKU ID», НЕ Артикулы.** 

В кейсе также прописывается, что необходимо прислать список **«Ozon SKU ID».** 

Если партнёр просит объединить только свои товары, т.е. необходимо объединить товары **одного** партнёра.

Каждый из товаров должен иметь уникальный «Артикул».

Для всех вариантов в поле «Объединить на одной карточке» должно быть указано одинаковое значение, по которому будут объединяться товары.

Для каждого «Варианта товара» проверить характеристики, по которым он отличается. Например: Название цвета; Цвет товара; Диаметр, см; Объём, л; Размер и т.д.

### **ИǹǽǾǼǿǶȂǴя ǻǺ ǺǭȆDZǰǴǹDZǹǴю Ǯ** «**CMS» :**

**Указ** 

- Если партнёр не прислал список всех «**Ozon SKU ID»**, то запрашиваем их. Если прислал, то переходим к следующему шагу.
- Открываем программу «**CMS»**
- Вставляем все присланные «Ozon SKU ID» и нажимаем «Найти»
- Ползунок должен стоять так, чтобы не было видно «**Golden Card**»
- Необходимо нажать на первый товар, перейти в раздел **«Структура»**
- Нажимаем на «+**Добавить товар**» (открывается окно)
- Перенесите все имеющиеся у других товаров «**SPU (Вариант)**» на одну модель.

Если партнёр просит объединить свои товары с другим продавцом, т.е. необходимо провести объединение не со своим товаром.

### **Важно!**

- **Если товары разные, то необходимо отказат** партнёру в склейки его карточек с другим партнёром!
- Также если при проверке вы обнаружили, что имеется «Уценённый товар», то такой товар **не трогаем и отказываем в объединении!**

### **Важно!**

Если партнёр просит объединить свои товары с другим **продавцом.** При проверке вы обнаружили, что товары идентичные.

- Если партнёр не прислал список всех «**Ozon SKU ID»**, то запрашиваем их. Если прислал, то переходим к следующему шагу.
- Открываем программу «**CMS**»
- Вставляем все присланные «**Ozon SKU ID**» и нажимаем «Найт.
- Ползунок должен стоять так, чтобы были видны «Golden Card»
- Кликаем в «**Golden Card»** нашего партнёра, который прислал запрос
- Заходим в «Структуру» и ищем в ней данную карточку
- Нажимаем на 3 точки и выбираем «Перенести в другой Golden Card» (открывается окно для ввода)
- Копируете по очереди «SPU Вариант» на карточке «Golden Card» товара другого партнёра, с которым хотят объединить
- Вставляете в поле ввода и нажимаете «Перенести»
- После того, как вы добавите все необходимые «**SPU (Вариант)»**, через некоторое время в поле «Model» (которая находится под каждой карточкой товара) будет иметь одно общее значение.

### **Важно!**

Если вдруг у вас нет «Golden Card» карточек, то вы делаете то же самое, только по «Вариантам селлера».

Эскалируете внутри WCRM с категорией: «Контент/Работа с карточкой товара» подкатегорией: «Добавление штрихкода»

Прописав во внутреннем комментарии, что необходимо обновить штрихкоды.

**Важно!** 

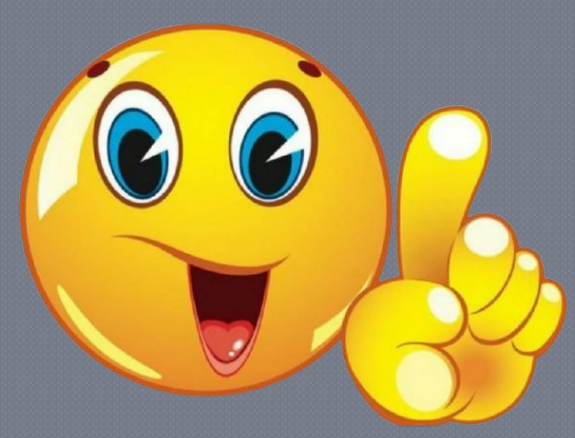

### Если партнёр просит объединить товары **по ǰǺǽǾǬǮǶDZ (ǺǭȇȃǹǬя ǰǺǽǾǬǮǶǬ Ǵ Ozon Express)**

- Если партнёр не прислал список всех «**Ozon SKU ID»**, то запрашиваем их. Если прислал, то переходим к следующему шагу.
- Открываем программу «**CMS»**
- Вставляем все присланные «**Ozon SKU ID**» и нажимаем «Найти»
- Кликаем на первую карточку товара, которая выпала из списка
- Заходим в «Структуру» и ищем в ней «Вариантам селлера» карточки, которую выбрали
- Нажимаем на 3 точки и выбираем «Скопировать ID»
- Заходим в «**Структуру**» второго товара и ищем в ней «Вариантам селлера» данной карточки
- Под ней имеются два варианта «**SKU»** (FBO и FBS)
- Выбираем необходимый вам «SKU» и нажимаем на 3 точки → «Перенести в **ǰǼǿǯǺǵ ǮǬǼǴǬǹǾ»**
- Вставляете ранее скопированный ID в открывшееся окно
- Нажимаете «Перенести»

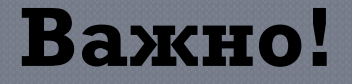

### Объединить товары можно только в рамках одного продавца!

После всех проведённых манипуляции **в структуре под «Вариантом Селлера» будет 4 варианта SKU (2 FBO**  $\overline{}$ и 2 FBS)

**Важно!** 

### **Важно!**

Все объединения, которые вы делаете, необходимо склеивать по «**Аспектным атрибутам»** - это атрибуты, по которым внутри модели с несколькими склеенными товарами идёт переключение в карточке товара (вес, г, количество в упаковке, объём и т.д.)

Если атрибут **не является Аспектным**, то: Эскалируйте тикет через создание задачи «**Jira»**, проставив корректные «Категорию» / «Подкатегорию» обращения; Выберите корректную «**группу AKM**» в зависимости от категории товара; Написать комментарий в задаче «**Jira»** о необходимости сделать атрибут аспектным.

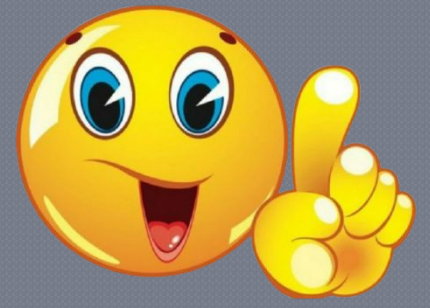

### **Важно!**

### **товара**

#### Важно! То, что делать нельзя!

Если партнёр просит разъединить, свой товар с другим товаром другого партнёра и данные товары идентичны, объединение происходило, как другое ценовое предложение, то такие товары мы не расцепляем!

Как понять какие карточки нельзя разъединять:

- Если партнёр не прислал список всех «**Ozon SKU ID**», то запрашиваем их. Если прислал, то переходим к следующему шагу.
- Открываем программу «**CMS»**
- Вставляем «**Ozon SKU ID**» и нажимаем «Найти»
- Кликаем на необходимую вам карточку товара, которая выпала в списке
- Заходим в «Структура» и ищем «Golden Card» данной карточки товара

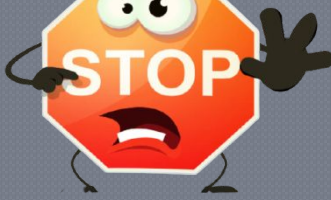

Важно! То, что делать

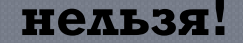

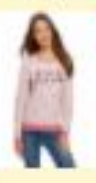

#### Golden Card 18643693

Свитшот женский обојі, цвет: светлорозовый, изумрудный. 14808015-35/46151/406DP. Размер XXS (40)

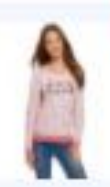

Вариант сел<mark>н</mark>ера 73729265 7506 АВГУСТ Свитшот женский oodji, цвет: светлорозовый, изумрудный. 14808015-35/46151/406DP. Размер XXS (40)

Свернуть SKU -

2 Варианта

SKU150481866 7506 BEYCT FBO

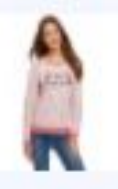

Вариант селлера 134968898 57267 oodji Свитшот женский oodji, цвет: светлорозовый, изумрудный. 14808015-35/46151/406DP. Размер XXS (40)

#### Свернуть SKU -

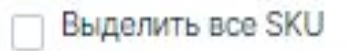

SKU 244927095 57267 oodji FBS

SKU 244927093 57267 oodji FBO

Под данной карточкой будут отображаться 2 карточки «Вариант селлера».

#### Как это выглядит в «**CMS**»

#### https://crm.ozon.ru/sellers/150 452/conversations/13141559

#### То, что делать можно!

**ǯǺǾǺǮǺ!**

Если необходимо разъединить товары **одного партнёра** 

Если необходимо разъединить товары разных партнёров и товары разные

Здесь легко и просто:

- $\overline{C}$ Сли партнёр не прислал список всех «**Ozon SKU ID»**, то запрашиваем их. Если прислал, то переходим к следующему шагу.
- Открываем программу «**CMS**»
- Вставляем «**Ozon SKU ID**» и нажимаем «Найти»
- Кликаем на необходимую вам карточку товара, которая выпала в списке
- Заходим в «**Атрибуты**»

Удаляем/вставляем пробел/символ в поле «**Название** модели» или «Объединить на одной карточке» и всё

### **Важно!**

Если возникает ошибка при объединении/разъединении карточек, перепроверьте, корректно ли заполнены поля "Название модели" или "Объединить на одной карточке", если нет скорректируйте и действовуйте дальше по инструкции!

### **Важно!**

Если вы пользуетесь программой «**CMS**» вам необходимо каждый обработанный тикет отправлять по ссылке, которая находится в **«Confluence»** :

Q3JTigBowA/viewform.

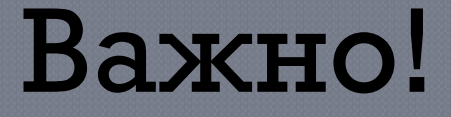

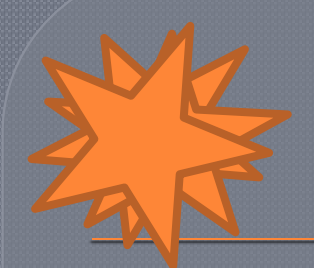

#### При создании карточки товара: «Ювелирные изделия», «Компьютеры» и «Мебель» склейка идёт только по атрибуту «Объединить в одной карточке»!

Если партнёр прислал мало «Артикулов» (бывает такое), то мы не запрашиваем «**Ozon SKU ID»**, а ищем их самостоятельно.

Если партнёр прислал много «Артикулов», то в данном случае будет корректнее всего запросить «**Ozon SKU ID»**!

РИВ ГОШ (id 123619) НЕЛЬЗЯ СКЛЕИВАТЬ С КАРТОЧКАМИ ТОВАРА ОТ ДРУГИХ ПРОДАВЦОВ!

### Примеры обращений с некорректной обработкой!

Комментарий по списанию от КО:

- 1. Лишний запрос информации
- <u>2. Не была проведена эскалация через создание задачи «Jira» на группу</u> АКМ

Комментарий по списанию от КО:

Обработка не по инструкции, необходимо было сразу провести Объединение

Комментарий по списанию от КО: 1. Лишний запрос информации 2. Нет обращения по имени.

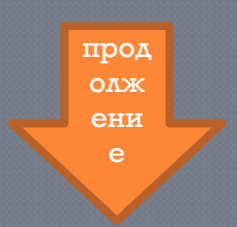

Комментарий по списанию от КО: Лишний запрос информации <u>Комментарий по списанию от КО:</u> Инструкция не уместна Некорректный сценарий

Не рабочая ссылка

Комментарий по списанию от КО: Лишний запрос информации

Baжнo! Обратите своё внимание, большинство списаний от КО – это лишний запрос информации!

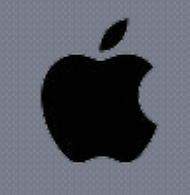

# «Создание бренда и логотипа в **CMS»**

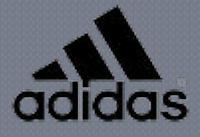

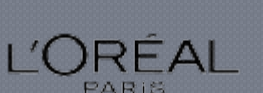

**NESPRESSO** 

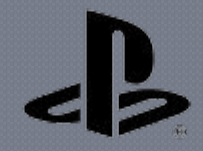

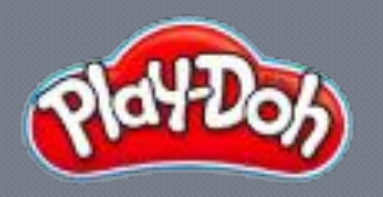

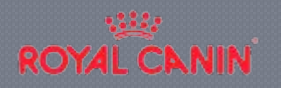

**UBL** 

### Партнёр просит создать ему «Бренд»!

Запрашиваем информацию строго по кейсу из «Confluence».

 $Ke$ йс!

Пришлите, пожалуйста, название, логотип, категорию товара/услуги, а также фото с логотипом вашего бренда на товаре в хорошем качестве. Логотип должен быть JPEG или PNG, размер изображения — 200×200 пикселей. Также, для ускорения обработки вашего запроса, направьте, пожалуйста, ссылку на официальный сайт товара, при наличии.

### Партнёр просит создать «Бренд», если он не является производителем!

Вам необходимо прислать кейс, который вы рассылаете партнёрам по созданию бренда + «Свидетельство на товарный знак», если являетесь правообладателем. Договор с правообладателем/эксклюзивным дистрибьютором данной продукции. Официальное письмо от правообладателя/эксклюзивного дистрибьютора о том, что вы являетесь авторизованным дилером на реализацию продукции этого товарного знака.

Данный кейс находится в «Confluence» в разделе «Контроль качества (документы качества и скрытие товаров)»

Если данного «Бренда» не существует, то вы переходите к проверке присланных данных.

После того как партнёр пришлёт информацию вам необходимо проверить существование такого бренда на сайте «Ozon и в CMS».

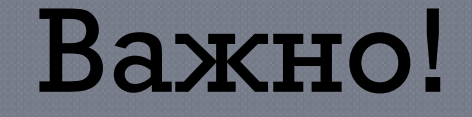

### В первую очередь необходимо посмотреть на название «Бренда»!

#### Не создавать:

- Популярные бренды Samsung, Adidas, Lador, Avon и т.д.
- Популярные бренды красоты с каким-либо добавлением Lacoste, **Dior Ǵ Ǿ.ǰ**.
- Бренды, наименование которых начинается с **ИП ФИО, ООО, ОАО**, ТМ, ТД и т.д.
- Бренды, которые выглядят, как адрес сайта типа «**abcd.ru»** или в названии бренда встречается адрес
- Бренды, которые включают в себя : \_"« » @#~\*\$%()+=
- Бренды, которые на самом деле являются типом товара, названием категории, направлением изготовления: «Воскоплав картриджный», «Красота и здоровье», «Корейская косметика»

Проверили, всё ок, идём дальше!

#### <u>шаг у</u>

то, с названием бренда, то переходим к следующему

ч при проверке выяснилось полное совпадение товара на

указан «**Бренд»,** который просит завести продавец.

также, что на товаре-упаковке действительно

конкретно категории относятся товары партнёра, а

На фото/сайте есть возможность убедиться, какой

«Бренд».

сайт продавца, если она имеется. Только на основании фото/сайта мы должны создавать

Проверить фото/ссылку

Необходимо открыть и проверять **фото/ссылку** на

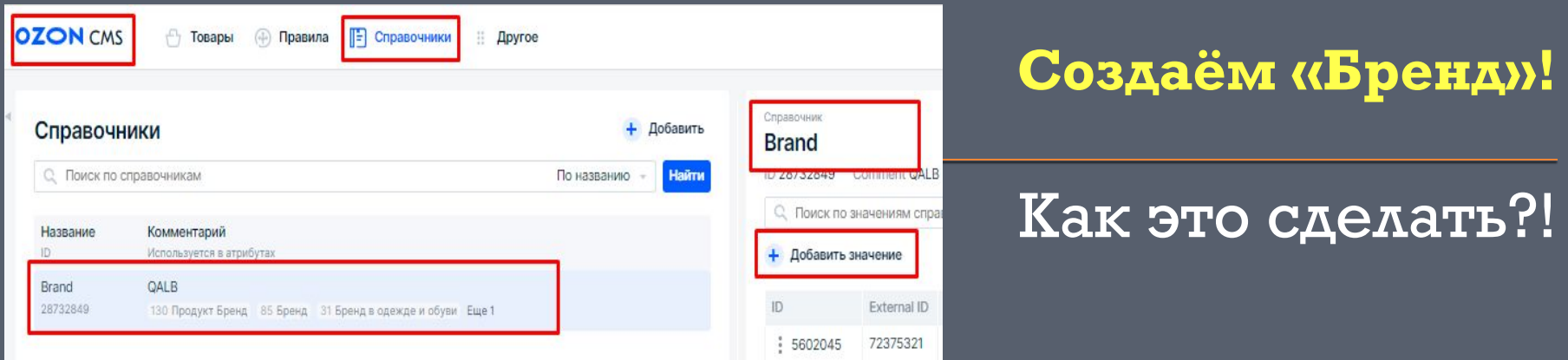

- Открываем программу «**CMS**»
- Находим вкладку «Справочники» и нажимаем на неё.
- Автоматически у вас выбрана вкладка «Brand»
- С правой стороны нажимаем «+Добавить **значение»**
- Приступаем к заполнению в открывшемся окне полей: «Название», «Категории», «Picture»
- Спускаемся вниз и нажимаем «Сохранить»  $\odot$ bpeh

### <u>создан!</u>

### «Название», «Категории»,

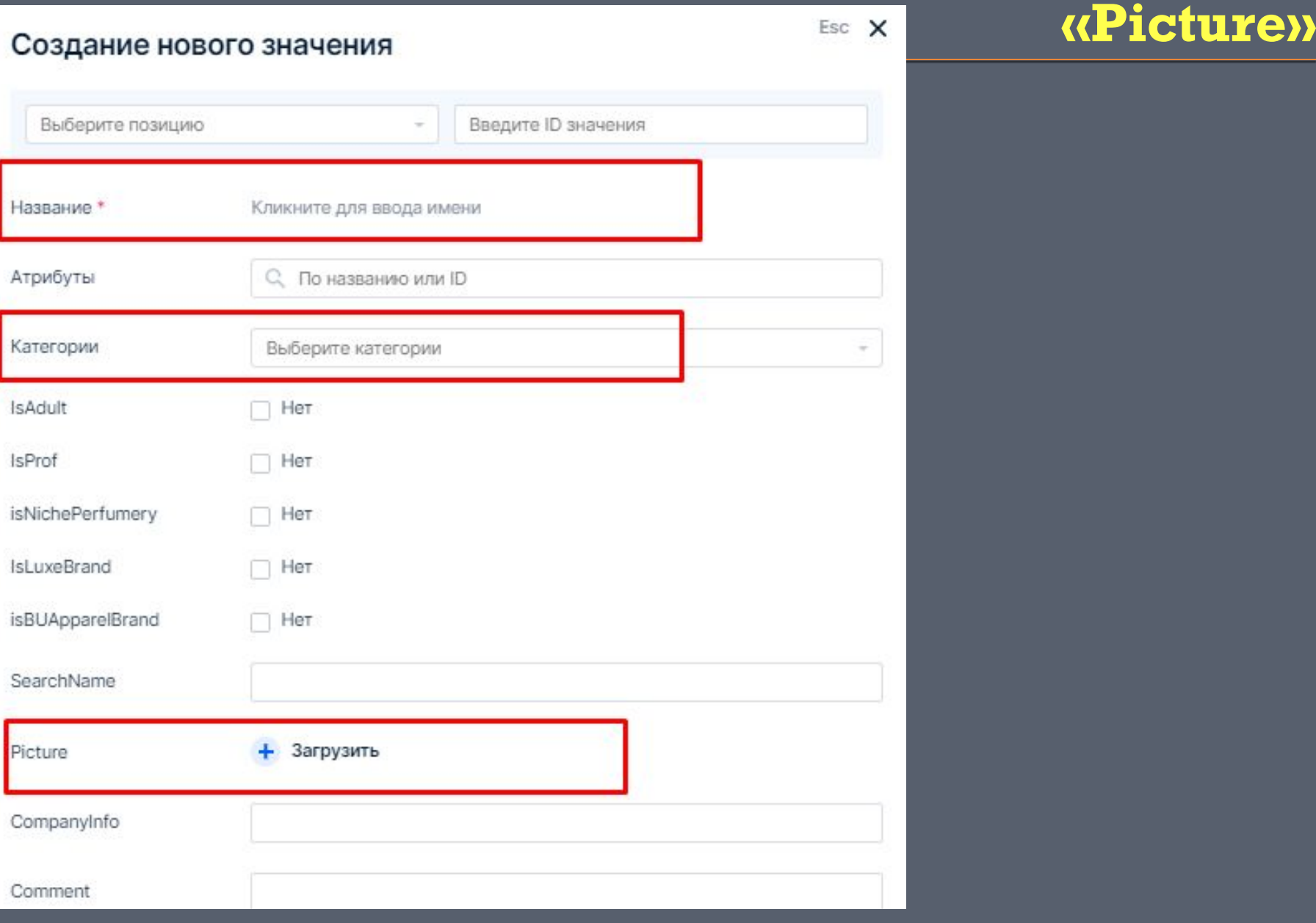

### **Важно!**

### Причины, почему вы **отказываете** партнёрам в создании «Бренда»:

- Если данный «Бренд» есть на сайте Ozon и в CMS
	- Если партнёр не прислал фото товара
- Если на присланном фото нет логотипа товара, и партнёр не может предоставить «Свидетельство на товарный знак»
- Если на логотипе или на фото присутствуют следы **Photoshop**, поэтому будьте предельно внимательны! Вас могу обмануть!
- Если партнёр просит создать свой «Бренд», но на присланных фото имеется названия других «**Брендов»**
- Если партнёр не прислал категорию своего товара, и вы не понимаете в какую категорию её отнести.
	- <u>Если партнёр присылает переделанные названия имеющихся «Брендов»</u> Если партнёр присылает сайт, и вы видите, что данный товар не его, т.е. он не является производителем.
	- Если партнёр, например, пишет название бренда на английском языке, а на фото бренд написан на русском языке или на оборот, т.е. написание самого бренда не совпадает с написанием, которое отображается на фото

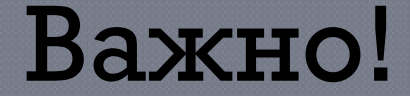

# LANDO,

Если создаёте бренд и пишете "я создал(а) бренд «TISENTELE»", название бренда не нужно заключать в **кавычки**, так как оно написано на латинице (на английском языке).

Если же название бренда, например, **«Ясный день»**, то его нужно заключить в кавычки, так как оно написано на кириллице (на русском языке).

Названия брендов, торговых марок, компаний, продуктов пишем так, как они сами себя называют. Названия на кириллице заключаем в кавычки. Названия на латинице в кавычки не заключаем.

### Важно!

Обратите внимание, что при создании «Бренда», мы не вписываем название категории в графу «CompanyInfo», а выбираем соответствующие категории в "Категории".

### Важно!

Если партнер хочет ограничить свой «Бренд» от использования его другими продавцами, то это получится только после регистрации бренда и при условии отсутствия у других продавцов документов на этот «Бренд».

В данном случае подойдет не только «Свидетельство на товарный знак», но и «Уведомления о приёме и регистра заявки на торговый знак»

### Залог вашего успешного КО! 100% 100% 100%

1. Перед сменой прочитать беседу "Важные изменения" за все дни, когда вы не работали!

2. Прочитать все **новости в WCRM** за все дни, когда вы не работали!

3. Перед сменой прочитать «Блог» в Confluence!

4. Слушать своего «Руководителя группы». Если появились какие-то глобальные изменения, вас обязательно оповестят!

5. При ответе партнёру, всегда нужно убедиться в том, что кейс в «Confluence» не поменялся, не стоит отвечать на вопросы "по памяти"!

6. Не пользоваться инструкциями и кейсами, которые вы куда-то скопировали, информация может очень быстро устареть, если она не в «Confluence». Некоторые инструкции могут меняться по несколько раз в день!

7. Наши любимые «Золотые Правила»

# Примеры обращений с некорректной обработкой!

Комментарий по списанию от КО: Некорректное создание бренда по названию. Комментарий по списанию от КО: Неполный запрос информации Комментарий по списанию от КО: Партнёр прислал логотип, но не прислал фото товара Комментарий по списанию от КО: Некорректный запрос информации

Про  $$ **xeh ие** 

Комментарий по списанию от КО: Неполный запрос информации.

Комментарий по списанию от КО: Неполный запрос информации.

Комментарий по списанию от КО: Название бренда на логотипе и в запросе товара отличается.

Комментарий по списанию от КО: Некорректная обработка тикета

#### Важно!

Обратите свое внимание, большинство списаний от КО – это неполный запрос информации!

# Всем удачи и спасибо за внимание!